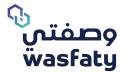

# **Physician User Guide** Version 3.3

Best Browsers to use the platform: Firefox 🍯 Google Chrome 🌍 Microsoft Edge 📀

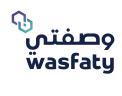

# **Table of Content**

| 1.Introduction to Wasfaty                       | 3  |
|-------------------------------------------------|----|
| 1.1 What is Wasfaty?                            | 3  |
| <u>1.2 Login Page</u>                           | 4  |
| 1.2.1 Login to Wasfaty CP                       | 4  |
| 1.2.2 Forgot Password                           | 5  |
| 1.2.3 Selecting Facility                        | 6  |
| 2.Issuing Prescription                          | 6  |
| 2.1 Add a New Prescription                      | 6  |
| 2.2 Select a Patient                            | 6  |
| 2.2.1 Review Patient's Information              | 7  |
| 2.3 Show Prescription History                   | 8  |
| 2.4 Dispense Status                             | 9  |
| 2.4.1 View Dispense Status in List              | 9  |
| 2.4.2 Search by Dispense                        | 9  |
| 2.4.3 Cancel Prescription                       | 9  |
| 2.4.4 Edit existing Prescriptions               | 10 |
| 2.5 Patient Diagnosis                           | 12 |
| <u>2.5.1 Diagnosis</u>                          | 12 |
| 2.5.2 Type of Diagnosis                         | 12 |
| 2.6 Prescribe drugs to the Patient              | 12 |
| <u>2.6.1 Drugs</u>                              | 12 |
| 2.6.2 Drugs display name typography             | 13 |
| 2.6.3 Instructions Type                         | 14 |
| 2.7 Tapering Dose for same / different duration | 23 |
| 2.7.1 Tapering Dose - AND                       | 23 |
| 2.7.2 Tapering Dose - THEN                      | 24 |

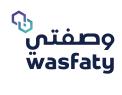

| 2.8 Repeat Pattern                                        | 24 |
|-----------------------------------------------------------|----|
| 2.9 PRN (As Needed)                                       | 24 |
| 2.10 Removal of Drug Code and Generic Code from Label     | 25 |
| 2.11 Label Extension                                      | 25 |
| 2.12 Selecting Alternative Drug enabled for Tapering Dose | 26 |
| 2.13 Updated Dose Timing                                  | 26 |
| 2.14 e-Prescription Modification                          | 26 |
| 2.15 Prescription Reuse Function                          | 28 |
| 3. Paper prescriptions:                                   | 29 |
| 4.Support                                                 | 31 |

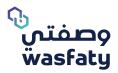

# **1.Introduction to Wasfaty**

## What is Wasfaty?

Wasfaty is an e-Prescribing solution intended to enable physicians at the government primary healthcare centers and hospitals to electronically prescribe and allow patients to pick-up their prescriptions at private and public pharmacies in the Kingdom of Saudi Arabia. This solution provides an additional access channel that links hospitals and primary health care centers to private pharmacies so that patients can receive the drug form the nearest pharmacy in their neighborhood for free.

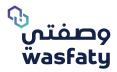

## Login Page

Accessing Wasfaty system requires the user to be equipped with a computer Accessing the Wasfaty community portal system requires the user to be equipped with a computer and an internet connection.

To get started, open the internet browser, and navigate to the following URL:

## https://cp.wasfaty.sa/

You will then be redirected to the Wasfaty CP Login page.

For a good experience with Wasfaty service, we recommend you use the latest versions of these browsers (Microsoft Edge, Google Chrome, FireFox) taking into consideration that internet explorer browser is not fully supported by Microsoft anymore.

## 1.2.1 How can I login to the Wasfaty CP?

If you are logging in for the first time, you will receive an SMS on your registered mobile number which contains the password for login. The system will send an auto-generated activation code based on the user's preferred contact method. Once the facility admin account is activated, he/she can begin adding and assigning users to their resected facility.

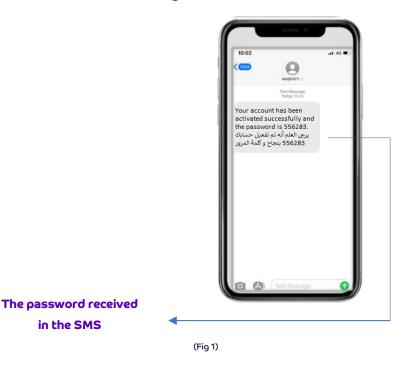

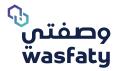

If the user is registered, he shall enter the **username** and **password** then click 'log in'.

- 1- Username: The "National ID/ Iqama ID"
- 2- Password: The number received via SMS

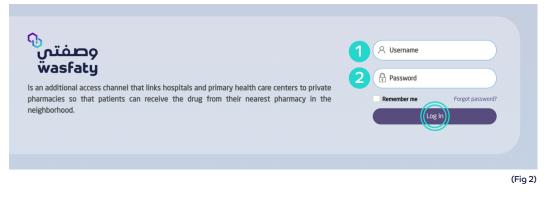

#### 1.2.2 Forgot Password:

If the user is registered, and forgot his password, he may click on the **"forgot Password"** (Fig 3)

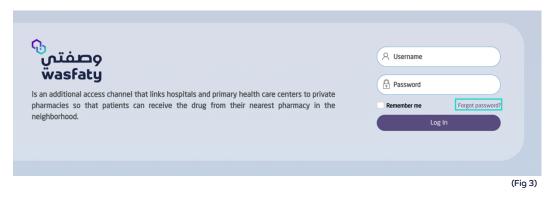

The **contact number** must be entered as the below format, then click on the **"Send"** button. (Fig4)

| Forget Password                         |      |
|-----------------------------------------|------|
| Enter You Contact Number ex. 0599356610 | Send |
| ← Return to Login                       |      |
|                                         | (Eio |

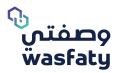

The user will then receive an SMS that contains the new password.

#### 1.2.3 Selecting the Facility:

If the pharmacist works in more than one branch of the facility, ensure that the correct facility name is selected at the login page.

The pharmacist can click on the top left-hand side arrow to view all the Registered facilities (Pharmacies) related to him. (Fig 5)

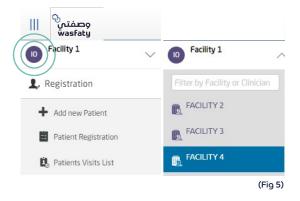

## **Issuing Prescription**

## 2.1 Add a New Prescription

#### Step 1

To add a new prescription, select "Add new Prescription" under the "Physician Orders" tab. (fig 6)

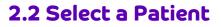

#### Step 2

Fill in the below fields to write a new prescription. (Fig 7) **Patient\*:** In the Patient field, you can search for the patient record by **National ID/ Iqama ID** or **phone number**. (Fig 7 )

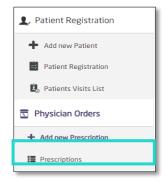

(Fig 6)

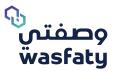

| Physician Orders   New Prescription |         |
|-------------------------------------|---------|
| • Patient                           |         |
| 01234567890                         |         |
| Test Test2 Test<br>01234567890      |         |
|                                     | (Fig 7) |

#### 2.2.1 Review Patient's Information:

Once the patient is selected, the below patient information will appear as the following: Patient name, National ID, Contact number, Age, Weight (kg), Height (cm), Allergies and Chronic Diseases. (Fig 8)

|                | Test Test2 Test I Show Active Drugs Values 10: 01234567890<br>Contact Number: 053312654<br>Age:: 75 years (Date Of Birth: 15/04/1945)<br>Gender: Male<br>• Weight (Kg): | Ipdate Patient<br>Height (cm): |      |
|----------------|----------------------------------------------------------------------------------------------------|--------------------------------|------|
| Illergies:     |                                                                                                    | Chronic Diseases:              |      |
| Select Allergy | •                                                                                                    | Description                    | Code |
|                |                                                                                                    | E11 - Type 2 diabetes mellitus | E11  |
|                |                                                                                                    | Select Chronic Disease         |      |

(Fig 8)

You can review the patient's record data and update the following details (as needed):

 Patient Information: You can check, and update patients' demographic data as shown in (Fig 9), by clicking on "Update Patient".

| Search Patient                   |                                |        |                             | 0    |                     |
|----------------------------------|--------------------------------|--------|-----------------------------|------|---------------------|
| Search by National ID / Iqama ID | / Contact Number               |        |                             |      |                     |
| Patient Name                     |                                |        |                             |      | Clear patient field |
| Test                             | Test2                          |        | Third:                      |      | Test                |
| Test Test2 Test                  |                                |        |                             |      |                     |
| Patient File ID                  | Date of Birth - Hijri (Age: 75 | years) | Date of Birth (Age: 75 year | ars) | E-Health ID         |
| 124029                           | 03/05/1364                     |        | 15/04/1945                  | i    |                     |
| Nationality                      | Residency Type                 |        | Document Type               |      | Document Id         |
| Saudi, Saudi Arabian             | ✓ Visitor                      | •      | National Card               | •    | 01234567890         |
| Contact Number                   | Marital Status                 |        | - Gender                    |      | Blood Group         |
| 0533312654                       | Select Marital Status          | -      | Male                        | •    | Select Group        |
| Preferred Language               |                                |        |                             |      |                     |
| Arabic                           | <b>•</b>                       |        |                             |      |                     |

(Fig 9)

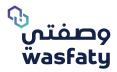

- **Patient Weight and Height:** You can edit the patient's weight in (kg) and height in (cm).
- **Patient Allergies:** You can view, edit, and add all allergies registered for the patient.
- **Chronic diseases:** You can add, edit, or delete Chronic Disease for the patient.
- **Show Active Drug:** This option will display all active drugs that the patient is taking right now to avoid any duplicate or drug interaction with new prescribed drugs.

# 2.3 Show Prescription History

Prescription history is a function that can be used by the Physician to see all Prescriptions for the patients across all facilities and view their details.

- Step 1: Select **Show Prescription History**
- Step 2: Navigate to **Date search**, which can be found directly available above the list, and filter by entering a date range to search between (From and To).

Note: The "To date" will be populated default from the system as today's date and the "From date" will be populated as 1 month before the system date

| Ω                                                                                   | Test Wasfaty Patient Int Show Active<br>Document (D: 124367800)<br>Contact Number: 0587651822<br>Age: 22 years (Date Of Binn: 28/05/19)<br>Gender: Male<br>+ Weight (Kg): | Drugs 🖌 Update Patient 🔚 Hide Prescriptions His<br>(9) | Height (cm):                            |                                |              | 8 |
|-------------------------------------------------------------------------------------|----------------------------------------------------------------------------------------------------|--------------------------------------------------------|-----------------------------------------|--------------------------------|--------------|---|
| llergies:                                                                           |                                                                                                    |                                                        | Chronic Diseases:                       |                                |              |   |
| Description                                                                         |                                                                                                    | Code                                                   | Description                             |                                | Code         |   |
| 112 - penicillins                                                                   |                                                                                                    | 112                                                    | UB2.3 - Hypertension                    |                                | U82.3        |   |
| TTC - periodicia                                                                    |                                                                                                    |                                                        |                                         |                                |              |   |
| Select Allergy                                                                      |                                                                                                    |                                                        | Select Chronic Disease                  |                                |              |   |
|                                                                                     | → 2704/2021                                                                                                    | X 🖲 Electronic Prescription 🔿 Pa                       | Select Oronic Disease  per Prescription |                                |              |   |
| Select Allergy<br>scriptons History<br>ECRCH<br>are<br>22703/2021<br>Reset<br>Reset |                                                                                                    | X Bit #                                                | per Presciption                         | Disconse Status                | Qutions      |   |
| Select Allergy scriptions History EEARCH 2703/2021 Q Seart Reset Physician Name     | Prescription Date                                                                                                    | Ref. #                                                 | per Prescription<br>Prescription Status | Disponse Status                | Options      |   |
| Select Allergy<br>scriptons History<br>ECRCH<br>are<br>22703/2021<br>Reset<br>Reset |                                                                                                    |                                                        | per Presciption                         | Dispense Status<br>C Dispensed | Options<br>E |   |

 Step 3: It is important to note that the defaulted returned prescriptions are "Electronic prescription"; incase the end user requires the "paper prescription", they can utilize the radio button in the patient history section.

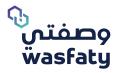

# 2.4 Dispense Status

In the Prescriptions list, the Physician can see the **Dispense Status** of prescriptions issued by any Physician for a patient as required i.e. whether each prescription is Dispensed, partially dispensed, or Not dispensed.

#### 2.4.1 View Dispense Status in List

The dispense status of a transaction is viewable in the Physician Orders grid, however the Physician must **Click** on the refresh status button in the Transaction Options.

#### Important Note:

 Refresh status button will disappear if the prescription is fully dispensed, Cancelled, Expired or blocked, but the status will still appear.

| Dispense Status | Options   |
|-----------------|-----------|
| Not Dispensed   | ं 🗉 🖊 🖸 × |

(Fig 11)

#### 2.4.2 Search by Dispense Status

In the **Search**, the Physician can filter transactions using the newly added search field for the dispenses status.

Step 1: Click on Dispense Status

Step 2: Select from drop-down list

- o Dispensed
- o Partially Dispensed
- o Not dispensed

| Search          |   |
|-----------------|---|
| Patient         |   |
| 1234567800      | • |
| Dispense Status |   |
| Not Dispensed   | • |

#### 2.4.3 Cancel Prescription

Cancel prescription is a function that allows the Physician to cancel existing **active** prescriptions issued by any other Physician for a patient as required.

#### Step 1: Select Cancel Prescription

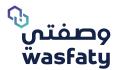

Step 2: To retrieve the prescription information, the following fields are required:

- Patient Identifier
- o Document ID
- o Iqama Number
- o Contact Number
- Prescription Reference Number

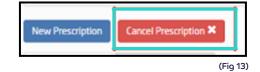

Cancel the prescription that issued by another physician

Physician Orders

Search

Search

Search

Search

Search

Search

Search

Search

Search

Search

Search

Search

Search

Search

Search

Search

Search

Search

Search

Search

Search

Search

Search

Search

Search

Search

Search

Search

Search

Search

Search

Search

Search

Search

Search

Search

Search

Search

Search

Search

Search

</ta

(Fig 14)

Step 3: After adding the required information, click on **Get Prescription**.

Step 4: Add the reason of cancellation.

|                                                  | AORB-                | INS111-20210         | )3291435597-357                        |                                                                                                    |        |       | <ul> <li>Requested</li> </ul> | ×                   | المربية | *                              | Welcome (Der | no Nupco |  |  |  |  |
|--------------------------------------------------|----------------------|----------------------|----------------------------------------|----------------------------------------------------------------------------------------------------|--------|-------|-------------------------------|---------------------|---------|--------------------------------|--------------|----------|--|--|--|--|
| Physician Orders Search                          | STEP 2<br>Prescripti | CANCEL PRES          |                                        |                                                                                                    |        |       |                               |                     |         |                                |              |          |  |  |  |  |
| Patient                                          |                      | AGNOSIS              |                                        |                                                                                                    |        |       |                               | Prescription Status |         |                                |              |          |  |  |  |  |
| Select Patient                                   | Type                 |                      | Code - Description                     |                                                                                                    |        |       |                               | Select Status       |         |                                |              | •        |  |  |  |  |
| Dispense Status<br>Select Dispense Status        | Principa             | al .                 | G44 - Other headache syndromes         |                                                                                                    |        |       |                               |                     |         |                                |              |          |  |  |  |  |
|                                                  | ji Di                | RUGS                 |                                        |                                                                                                    |        |       |                               |                     |         |                                |              |          |  |  |  |  |
| Q Search Reset                                   | ID                   | Drug (Code - Desc    | <)                                     | Instructions                                                                                                    | Quanti | Notes | Indications                   |                     |         |                                |              |          |  |  |  |  |
| New Prescription Cancel Prescript                |                      |                      | mg Tablets [ORAL] Code: 106601-117-074 | Take 250 MG(s) 0RAL, 2 Time(s) Now Every<br>1 Day(s) For 30 Day(s).<br>1 لغ النه من الم علي المبع حرك الله عن 250 مرالي المبع 250<br>(م) من علي الله عن 250 مرالي الم ال |        |       |                               |                     |         | 00 Denial: N/A<br>Comments: NA | N/A          |          |  |  |  |  |
| Physician Orders Paper Prescriptio Patient       |                      |                      |                                        | Rout of Admin: ORAL<br>Refills: 2                                                                                                    |        |       |                               | Dispense Status     |         | Options                        |              |          |  |  |  |  |
| Test Wasfaty Patient<br>1234567800<br>1234567800 | Cancella             | ation Reasons        |                                        |                                                                                                    |        |       |                               | Not Dispensed       |         | CE                             | / 0 ×        |          |  |  |  |  |
| 1234567800<br>0587654323                         | • Reaso              | <b>n</b><br>t Reason |                                        |                                                                                                    |        |       |                               |                     |         |                                |              |          |  |  |  |  |
|                                                  | XCar                 | xel                  |                                        |                                                                                                    |        |       | Close                         |                     |         |                                |              |          |  |  |  |  |

(Fig 15)

#### 2.4.4 Edit existing Prescriptions

This functionality will allow the Physicians to edit the previous prescriptions prescribed by the same physician only

#### **Important Notes:**

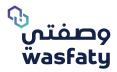

- > Edit option won't be possible if the prescription is:
- o Fully dispensed
- o Cancelled
- o Expired.
- o Blocked
- Edit existing prescription function won't cancel the prescription anymore, it will edit keeping the prescription with the same Reference and Prescription ID's.
- > Edit will only be accepted if the prescription is still valid and not totally consumed.
- Using the edit function can let you add new medications to the prescription or edit from the existing medications of the prescription if the medications are not dispensed or partially dispensed.
- If a medication is dispensed/Partially dispensed but has refills and you tried editing it, the edit will apply on the next request for the medication.
- > After editing an existing medication, it will show a tag of Edited under the edited medication.
- > You may remove the edit applied by clicking on the X sign of the edit flag.
- If a medication is added to an edited prescription, it will show a tag of New under the added medication.

| vysician Orders • Edit Prescription                                         |                |                   |                 |                                                                                                    |           |                |                                   |                                       |         |
|-----------------------------------------------------------------------------|----------------|-------------------|-----------------|----------------------------------------------------------------------------------------------------|-----------|----------------|-----------------------------------|---------------------------------------|---------|
| Patient Name: Test Wasfaty Patient Document                                 | ID: 1234567800 | Contact Number: 0 | 587654323 🗮 Sho | w Active Drugs 🛛 🖌 Update Patient 🗉 Show Prescription History                                                                                                    |           |                |                                   |                                       |         |
| Drugs (2)                                                                   |                |                   |                 |                                                                                                    |           |                |                                   | · · · · · · · · · · · · · · · · · · · |         |
| Drug Generic Name                                                           |                |                   |                 |                                                                                                    |           |                |                                   |                                       |         |
| Select Drug                                                                 |                |                   |                 |                                                                                                    |           |                |                                   |                                       |         |
| Instructions C O                                                            |                |                   |                 |                                                                                                    |           |                |                                   | ✓ Special Instruction                 | is 🕖    |
|                                                                             |                |                   |                 |                                                                                                    |           |                |                                   |                                       |         |
| Take (s), Time(s) Dose Tir                                                  | ning Every     | 1                 | For             | kay(s), Route of Admin: ORAL , Refill this for 0                                                                                                    | more time | (5).           |                                   |                                       | + Add D |
|                                                                             |                |                   |                 |                                                                                                    |           | PRN :As needed | Total Quantity: 0                 | (s)                                   |         |
|                                                                             |                |                   |                 |                                                                                                    |           |                | Total Quantity.                   | (5)                                   |         |
| Indications                                                                 |                |                   |                 |                                                                                                    |           |                |                                   |                                       |         |
|                                                                             |                |                   |                 |                                                                                                    |           |                |                                   |                                       |         |
| Add Reset                                                                   |                |                   |                 |                                                                                                    |           |                |                                   |                                       |         |
|                                                                             | <b>D</b>       | T                 | <b>D</b>        |                                                                                                    | 0.0       | to the stars   |                                   | 0.11                                  |         |
| Drug                                                                        | Duration       | Total QTY         | Route of Admin  | Instructions                                                                                                    | Refills   | Indications    | Dispense Status                   | Options                               |         |
| paracetamol 500 mg Tablets (ORAL) Code:<br>106601-117-074<br>Edited X       | 30 (Day(s))    | 22500.00          | ORAL            | Take 750 MG(s) ORAL, 1 Time(s) Now Every 1 Day(s) For 30<br>Day(s).<br>تتارل 750 میللیمرام عن طریق الفد,1 مرة (ات) الآن کل 1 یوم (لیام) لمدة 30 یوم                                                                                                    | 0         | N/A            | <ul> <li>Not Dispensed</li> </ul> | ×                                     |         |
|                                                                             |                |                   |                 | (44).                                                                                                    |           |                |                                   |                                       |         |
| Iosartan potassium 50 mg Film coated tablets<br>IORALI Code: 155401-039-074 | 1 (Day(s))     | 50.00             | ORAL            | Take 50 MG(s) ORAL_1 Time(s) Now Every 2 Day(s) For 1<br>Day(s).<br>المناقب المناقب المناقب المناقب المناقب المناقب (التي كل 2 يوم (ألبام) لمناة يوم<br>المناقب (لك 2 من من المناقب المناقب المناقب المناقب المناقب المناقب المناقب المناقب المناقب المناقب المناقب الم | 0         | N/A            | N/A                               | / 0                                   |         |
|                                                                             |                |                   |                 | (r¥).                                                                                                    |           |                |                                   |                                       | Fig 1   |

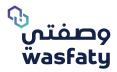

# 2.5 Patient Diagnosis:

#### Step 3

#### 2.5.1 Diagnosis:

Diagnosis is the process of determining which disease or condition explains a person's symptoms and signs. On the Wasfaty Portal, ICD- 10 -AM are used as a standard.

The system will give you an option to choose one or more diagnosis by typing the diagnosis code or description of the diagnosis for the Patient. (Fig 17)

You can select the "All" option in the list or the "Favorite" for the most common used diagnosis

| Code - Description                    | Туре      |
|---------------------------------------|-----------|
| 10 - Essential (primary) hypertension | Principal |
| 11 - Type 2 diabetes mellitus         | Secondary |
| Select Code - Description             |           |
| Filter the options                    | Q         |
| * All ★ Favorite                      |           |
| ★ E11 - Type 2 diabetes mellitus      |           |

#### 2.5.2 Type of Diagnosis:

- **Principle diagnosis:** The single, primary medical diagnosis that is most relevant to the patient's chief complaint or need for treatment.
- Secondary diagnosis: Will be used to identify the secondary patient diagnosis.

#### 2.6 Prescribe the drugs to the Patient:

#### Step 4

The below fields are mandatory to be filled to generate an e-Prescription

#### 2.6.1 Drug:

Enter the Drug's Generic Name required to prescribe for the patient per diagnosis. (Fig 18).

| • Drugs (0)       |   |
|-------------------|---|
| Drug Generic Name | 0 |
| Select Drug       |   |
| 20010-00          |   |

Upon selecting the Drug's generic Name, the instruction line will appear to be filled with the required given dose, time, and duration.

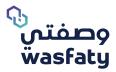

#### 2.6.2 Drugs display name Typography:

Physician entries for some of the prescription's drugs will have Typographical changes to flag cautions as below:

Drugs which Look alike/sounds alike (LASA) in their names will be all viewed in Bold.
 Like Drug: diloxanide furoate 250mg-metroNIDAZOLE 200mg (fig 19)

| Drugs (0)                                                                               | •       |
|-----------------------------------------------------------------------------------------|---------|
| Drug Generic Name                                                                       | 0       |
| Diloxa                                                                                  | •       |
| Diloxa                                                                                  | ٩       |
| diloxanide furoate 250 mg- metroNIDAZOLE 200 mg_ Tablets [oral]<br>Code: 187801-117-074 |         |
|                                                                                         | (Fi- 40 |

(Fig 19)

• Drugs which are considered as hazardous will be colored in Orange.

#### Like Drug: phenytoin 100 mg Capsules [oral] (fig 20)

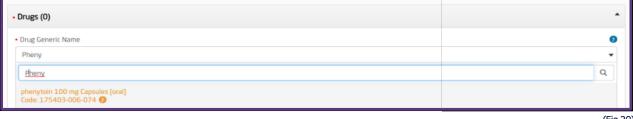

(Fig 20)

• Drugs which are considered as high alerted will be colored in Red.

#### Like Drug: aziTHROMYCIN 250 mg Capsules [oral] (fig 21)

| • Drugs (0)                                                   |        |
|---------------------------------------------------------------|--------|
| Drug Generic Name                                             | 0      |
| azith                                                         | •      |
| azith                                                         | Q      |
| aziTHROMYCIN 250 mg Capsules [oral]<br>Code: 127402-006-074 🕖 |        |
|                                                               | (5) 04 |

(Fig 21)

#### Note:

Some of the drugs can have the caution of LASA in addition to the Hazardous or high alerted ones, so it can **be bold** and colored according to the drugs configuration in the system.

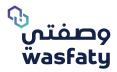

#### 2.6.3 Instructions Type:

You can select the instruction based on three types as shown below:

#### **First: By Times**

The Default Option, when the patient will take the dose by number of times per duration (fig 22)

| Instructions            | S          | •         |             |     |     |        |           |                 |              |                   |            |
|-------------------------|------------|-----------|-------------|-----|-----|--------|-----------|-----------------|--------------|-------------------|------------|
|                         |            |           |             |     |     |        | ∕ Special | Instructions 🕜  |              |                   |            |
| Take 1<br>more time(s). | CAPLET(s), | 1 Time(s) | In The Morn | per | Day | For 30 | Day(s) ,  | Route of Admin: | ORAL         | , Refill this for |            |
|                         |            |           |             |     |     |        |           |                 | • Total Quan | 2<br>tity: 30.00  | + Add Dose |
|                         |            |           |             |     |     |        |           |                 |              |                   | (Fig 22)   |

- o **Instructions:** Select between "instructions for use by time" or "instruction for use by hour".
- Unit type: The unit type form for the required medication will be populated based on the drug Strength type and Divisibility unit configuration (IU, millimeter, Mg, Gm, Capsules, Tablets, Injections, capsule, international unit, etc.) Also, divisibility management for the drugs is configured in Wasfaty.

#### For more details on entering the dosages:

If the drug is applicable to be divisible, system will note the below

Dosage Value entered is not allowed, Dosage should be a multiple of selected drug strength.

In case you try to add a drug applicable for divisibility and not matching the allowed dosage. Fig (23).

| • Drugs (0)                                                                                                    | *                                          |
|----------------------------------------------------------------------------------------------------|--------------------------------------------|
| Drug Ceneric Name     arRVEDILOF 6.25 mg Tablets (ana) Code: 141701-117-074     Instructions                                                                                                    | Special Instructions                       |
| Take 102 MG(s), 2 Time(s) Before Meals per Day For 30 Day(s), Route of Admin: ORA<br>Obsige<br>Value<br>entered is<br>not<br>allowed,<br>Docage<br>Shuttleb<br>of relatived<br>diversity<br>Shuttleb<br>of relatived<br>strength<br>3.125 | , Retill this for more time(s). + Add Dose |
|                                                                                                    | Total Quantity: 0.00 MC(s)                 |
| Indications Add Reset                                                                                                    |                                            |

(Fig 23)

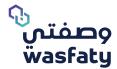

#### > Physician can prescribe 2.5 mg or 10 mg if required as they are multiples of 5 mg

| bisOPROLOI 5 mg Film coated tablets [ORAL] Code: 133804-039-074                        |                                                                         |
|----------------------------------------------------------------------------------------|-------------------------------------------------------------------------|
| nstructions S O                                                                        |                                                                         |
|                                                                                        | ✓ Special Instructions                                                  |
| Take     5     MG(s).     1     Time(s)     After Break     per     Day       time(s). | For 30 Day(s), Route of Admin: ORAL , Refill this for 0 more + Add Dose |
|                                                                                        | • Total Quantity: 150.00 MG(s)                                          |

If physician tries to prescribe a dose strength which is not a multiple of selected generic, system will prevent him. Here the physician tries to prescribe 1 mg which is not multiple of generic strength (5 mg) as shown in Fig (25)

| • Drugs (0)                                                                                                    | •          |
|----------------------------------------------------------------------------------------------------|------------|
| Drug Generic Name                                                                                                    | 0          |
| bisOPROLOI 5 mg Film coated tablets [ORAL] Code: 133804-039-074                                                                                                    | •          |
| Instructions C O                                                                                                    |            |
| ✓ Special Instructions ②                                                                                                    |            |
| Take     1     MG(s),     1     Time(s)     After Break     per     Day     For     30     Day(s)     Route of Admin:     ORAL     , Refill this for     0       time(s).     Image: State State St | more       |
|                                                                                                    | + Add Dose |
| Dosage Value entered is not allowed, Dosage should be a multiple of selected drug strength 2.5      Total Quantity: 30.00                                                                                                    | MG(s)      |
|                                                                                                    | (Fig 25    |

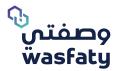

#### How to prescribe medicines that are taken by mouth

Physicians prescribe acyclovir suspension in strength unit (mg) not in volume unit (ml).

| Drugs (1)                                                                                                    |
|----------------------------------------------------------------------------------------------------|
| Run Generic Name<br>aciclovir 200 mg/5ml Suspension [ORAL] Code: 102409-111-074                                                                                              |
| Take     800     MG(s)     4     Time(s)     After Meals     per     Day     For     10     Day(s)     Route of Admin:     ORAL     , Refill this for     0     more time(s) |
| • Total Quantity: 32000.00 MG(s)                                                                                                    |
| (Fig 26)                                                                                                    |

#### How to prescribe some creams and ointments:

Physicians can prescribe Topical drugs (cream, onement, etc.) and other flexible dosage forms as special instructions and they can prescribe the quantity required by package type (Tube, Bottle, etc.)

| • Drugs (0)                                    |                 |               |   |                         |   |         |                  |         |
|------------------------------------------------|-----------------|---------------|---|-------------------------|---|---------|------------------|---------|
| Drug Generic Name diclofenac sodium 1% Gel [TC | )PICAL] Code: 1 | 49918-043-092 |   |                         |   |         |                  | 0       |
| Special Instructions                           | 0               | Duration      | 0 | Route Of Administration |   | Refills | 0                | 0       |
| Apply 2 times a day                            |                 | 14            |   | TOPICAL                 | • | 0       | •                |         |
|                                                |                 |               |   |                         |   |         | Total Quantity 2 | TUBE(s) |
|                                                |                 |               |   |                         |   |         |                  | (Fig 2  |

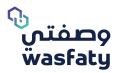

#### How to prescribe some eye drops and ointments:

"Eye drops" and "ointments" are examples of flexible drugs that physicians can specify its quantity by pack.

| • Drugs (1)                                                                       |          |                         |         |                           |
|-----------------------------------------------------------------------------------|----------|-------------------------|---------|---------------------------|
| Drug Generic Name gentamicin 0.3% Eye ointment [] Code: 120201-038-072            | 1        |                         |         |                           |
| Special Instructions                                                              | Duration | Route Of Administration | Refills | Ø                         |
| تطر في الدين المصابة - Instill in affected eye 2 times a day<br>مرتين يوميا<br>بر | 7        | OCULAR -                | 0       | •                         |
| ·                                                                                 |          |                         |         | Total Quantity: 1 TUBE(s) |

(Fig 28)

#### How to prescribe some sprays:

Physicians prescribe nebulization drugs by strength (mg).

| • Drugs (1)                                                                                                    |
|----------------------------------------------------------------------------------------------------|
| Drug Generic Name                                                                                                    |
| Salbutamol 5 mg/ml Nebulizing solution [INHALATION] Code: 124512-207-034                                              |
| Inhale 5 MG(s). 4 Time(s) Dose Timing per Day For 5 Day(s), Route of Admin: INHALAT , Refill this for 0 more time(s). |
| • Total Quantity: 100.00 MG(s)                                                                                        |

(Fig 29)

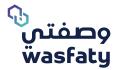

- **Time(s):** The frequency given for the drug per time should be a number.
- Dose Timing instruction: The instruction on when to give the drug (during the meal before a meal, morning, etc.).
- **Per Day/ Week:** Select the repeated times of the dose per day or per week.
- **For x Days:** The duration for giving the drug.
- **Refill this for:** If the drug is required to be given for more than 30 days, a refill will be required (up to 2 times and the maximum dose is 90 days).
- **Total Quantity:** The total quantity will be calculated by the system showing the total prescribed quantity per prescribed unit for the duration. The refill amount is not included in this calculation.
- Indication: This field describes the indicated method of consumption for the medication.
- Add Dose: This option can be used when you have different dosages for the same drug.

#### Options available for adding doses:

- **1** : Adding a different dose for a same drug during **same duration** with a maximum of 30 days (for total duration) by enabling the **same duration** option.
- 2 : Adding a different dose for the same drug for consecutive durations of up to 30 days by disabling the "same duration" option.
- A- Adding a different dose for the same drug during same duration For Example (Fig 23)

Take 1MILLILITER (ML)(s), Before Lunch per Day for 30 Day(s)=Total Quantity: 30 + Take 2MILLILITER (ML)(s), Before Lunch per Day for 30 Day(s)=Total Quantity: 60

By enabling "Same duration" option, the duration will be fixed for all doses and the quantity will be the total of the dose quantity (In the below example, the total quantity is 90)

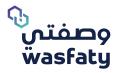

| Orug Generic Name     106614-248-074 - (PARACETAMOL : 160 MG/SML) SYRUP (SUGAR FREE) [ORAL]                        | 0                    |
|----------------------------------------------------------------------------------------------------|----------------------|
| Instructions C O                                                                                                   | Special Instructions |
| Same Duration                                                                                                    |                      |
| Take 1 MILUIUTER (ML)(s). 1 Time(s) Before Lunch per Day For 30 Day(s), Total Quantity: 30 X                       |                      |
| Take 2 MILUIUTER (ML)(s), 1 Time(s) Before Dinn per Day For 30 Day(s), Total Quantity: 60                          | + Add Dose           |
| Route of Admin: ORAL , Refill this for 0 more time(s). Total Duration: <u>30</u> Day(s), Total Quantity: <u>90</u> |                      |
| Indications                                                                                                    |                      |
|                                                                                                    | Ű.                   |
|                                                                                                    | (Fig 30              |

#### B- Adding a different dose for the same drug for consecutive durations

If you want to prescribe the drug in different doses for consecutive durations, disable the "same duration" option. For example: Prescribing 2 drops daily for the first 10 days, then changing the dosage to 1 drop for the following 10 days.

#### Example:

Take 2MILLILITER (ML)(s), Before Lunch per Day for 10 Day(s)=Total Quantity: 20 + Take 1MILLILITER (ML)(s), Before Lunch per Day for 10 Day(s)=Total Quantity: 60

in order to ensure that the 2 drops are not taken simultaneously, disable the **"Same Duration"** option

By disabling "**same duration**", the total duration for all the dosages will be 30 days maximum, the duration for each dosage can be changed and the total quantity will be the total of doses (in the example above, the **total quantity is 30** and **duration is 20**)

#### Second: By Hours

To prescribe a drug every XX number of hours (Fig 31), this option can be selected from the instructions tab.

| Drug Generic | Name                                                                                        | 0                                          |
|--------------|---------------------------------------------------------------------------------------------|--------------------------------------------|
| 116604-03    | 9-074 - (METRONIDAZOLE : 500 MG) FILM COATED TABLETS (ORAL)                                 | •                                          |
| Instructions | 0                                                                                           | ✓ Special Instructions ②                   |
| Take         | 1 TABLET(s), every 12 hour(s), Dose Timing for 30 Day(s), Route of Admin: ORAL , Rehil this | s for 0 More                               |
| time(s).     | • To                                                                                        | + Add Dose<br>tal Quantity: 60.00 TABLET(s |
| Indications  |                                                                                             | 18                                         |
| Add          | Reset                                                                                       | (Fig 31                                    |

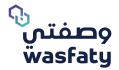

- Instructions: You may select between instructions per time or instructions per hour.
- **Take:** Fill the Required dose to be given per frequency.
- **Tablet:** Dosage form for the required dose will be populated based on drug dosage granular unit form configuration (Tablet, capsule, International Unit, Millimeter, etc.).
- **Every x Hours:** Frequency of giving the drug every number of Hours.
- **Dose Timing instruction:** The time interval needed to give the drug (during the meal, before a meal, in the morning, etc.)
- **Per Day/ Week:** Select the repeated times of the dose per day or per week.
- For x Days: The duration for consuming the drug in days.
- **Refill this for:** If a drug is required to be given for more than 30 days, a refill is needed. You may choose to refill up to 2 times, and maximum dose is 90 days.
- **Total Quantity:** The total quantity will be calculated by the system to show the total prescribed quantity per prescribed unit for the duration. (The refill amount is not included in this calculation).
- Indication: This field will indicate the reason this medication is given for the patient.
- Add Dose: This option can be used when you have different dosages for the same drug.

#### Options available for adding doses:

- Adding a different dose for the same drug during same duration with a maximum of 30 days (total duration) by enabling the same duration option.
- 2 : Adding a different dose for the same drug for consecutive durations of up to 30 days by disabling the "same duration" option.

After entering all the drug instructions, click on **"Add"** to save the instructions and add more drugs if needed.

#### Note:

The System will automatically check and generate a warning alert if the below occurs:

- There is any Drug- Drug Interactions
- Patient's active drugs Interactions with the prescribed drugs
- Maximum dose alert, etc.

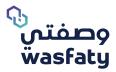

#### **Third: Special Instructions**

This function is to be used upon its eligibility by the system, according to the nature of the drug in the system. So, it can be eligible to add special instructions or there might be no need for the special instructions and the default instructions can include the needed purposes. In some drugs, it will be allowed to use only special instructions.

To select a special Instruction, click **"special instructions"** from the right side of the drug instructions. (Fig 32)

| Drug Generic Name                                                          |                             |                                     |           | 0                                     |
|----------------------------------------------------------------------------|-----------------------------|-------------------------------------|-----------|---------------------------------------|
| 187503-015-092 - (BETAMETHASONE : 0.1%) (F                                 | USIDIC ACID : 2%) CREAM [TO | PICAL]                              |           | •                                     |
| Instructions © O                                                           |                             |                                     |           | ✓ Special Instructions                |
|                                                                            |                             |                                     |           | (Fig 3                                |
| Drug Generic Name                                                          |                             |                                     |           | 0                                     |
| 187503-015-092 - (BETAMETHASONE : 0.1%) (F                                 | USIDIC ACID : 2%) CREAM [TO | PICAL]                              |           | •                                     |
| Special Instructions     Q     put 1 gram on the affected area twice a day | • Duration                  | Route Of Administration     TOPICAL | • Refills | <ul> <li>Ø</li> <li>✓ Back</li> </ul> |
|                                                                            |                             |                                     |           | Total Quantity: 10 GRAM(              |
| Indications                                                                |                             |                                     |           |                                       |
|                                                                            |                             |                                     |           |                                       |
| Add Reset                                                                  |                             |                                     |           |                                       |
|                                                                            |                             |                                     |           | (Fig 3                                |

- **Duration:** The duration in days for giving the drug.
- **Refill this for:** If a drug is required to be given for more than 30 days, a refill is needed for 2 times and the maximum dose is 90 days.
- **Total Quantity:** The total quantity should be calculated for the full duration (excluding the refills) based on the granular unit of medication which is populated next to the total quantity.

Once you have entered the drug instructions, click on **"Add"** to save the instruction and add more drugs if needed. (Fig 34)

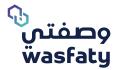

| irug Generic Name   |          |           |             |                         |         |             |                 |
|---------------------|----------|-----------|-------------|-------------------------|---------|-------------|-----------------|
| Select Drug         |          |           |             |                         |         |             |                 |
| pecial Instructions | o ·      | Duration  | 0           | Route Of Administration | Refills | 0           |                 |
|                     |          |           |             | ORAL                    | 0       | •           | < Bac           |
|                     | 18       |           |             |                         |         |             | 0               |
|                     |          |           |             |                         |         |             | Total Quantity: |
| Ications            |          |           |             |                         |         |             | Total Quantity: |
| Add Reset           |          |           |             |                         |         |             | Total Quantity: |
|                     | Duration | Total QTY | Route of Ad | Instructions            | Refills | Indications | Total Quantity: |

Once you have added **all the** required drugs, click on **Submit** to generate the e-prescription (The e-prescription # will be shown at the top of the page) (Fig 35)

| OPrescription saved successfully, reference number is( i3688948 ). | × .      |
|--------------------------------------------------------------------|----------|
|                                                                    | (Fig 35) |

Note: The System will automatically check and generate an alert in case of any of the below rules:

- Drug or Generic is not indicated to diagnosis
- Drug or Generic is contraindicated with diagnosis
- Drug or Generic is contraindicated with Chronic diagnosis.
- Drug or Generic cannot be given with another drug due to interaction between them.
- Drug or Generic cannot be given to this patient due to age restriction.
- Drug or Generic cannot be given to this patient due to gender restriction.
- Duplicate Drug or Generic Therapy.
- Drug or Generic quantity has exceeded the maximum limit that can be given for this age.
- Drug or Generic is contraindicated with allergy.

| A Medical Warning Details:<br>Prescription Current Edits:                                                                                                    |         |
|----------------------------------------------------------------------------------------------------|---------|
| <ul> <li>Activity Generic 116604-039-074 [(METRONIDAZOLE : 500 MG) FILM COATED TABLETS [ORAL]] is not indicated to any of these diagnoses (E11 [Type 2 diabetes mellitus], I10 [Es hypertension])</li> <li>Activity Generic 187503-015-092 [(BETAMETHASONE : 0.1%) (FUSIDIC ACID : 2%) CREAM [TOPICAL]] is not indicated to any of these diagnoses (E11 [Type 2 diabetes mellitus], I1 (primary) hypertension])</li> </ul> |         |
| Responseld : CCE-20321629                                                                                                    |         |
|                                                                                                    | (Fig 36 |

#### Once the below error appears, you have two options:

- 1 Cancel or edit the drugs/ dosage information
- 2 Override the medication warning alert; However, if you chose to override, you shall provide a justification in the **"Physician Comment"** field below.

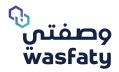

#### Note:

- You will be responsible for the override action if alert is generated for the above rules, and you have to write the proper override reason
- There are some warnings that cannot be overridden which have the following sign W meaning that the dose or drug must be modified in order to submit.

Example warning of maximum daily dosage according to the age.

| Physician Comments                                          | *       |
|-------------------------------------------------------------|---------|
| Physician Comments                                          |         |
|                                                             |         |
| • Physician Comments are needed in case of Medical Warning. |         |
|                                                             | (Fig 37 |

## 2.7 Tapering Dose for same / different duration

- 1. Each instruction should be in separate line, new line after "And" or "Then".
- 2. If the instruction is not fit in the label to be continued in a second label
- 3. Drug and generic code should be removed for all labels
- 4. Selecting alternative to be enabled for tapering dose

#### 2.7.1 Tapering Dose - AND

The Physician may need to add an additional dose with different frequency to the drug, which is to be taken during the same period as the first dose. i.e. the patient will take the drugs simultaneously, while following the instructions for each dose separately.

Same Duration

(Fig 38)

- Step 1: Click Add Dose.
- Step 2: Select Same Duration
- Step 3: Add instructions for the additional dose.

The instructions will now display the drug, with the additional dose starting on a new line beginning with "AND".

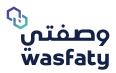

#### 2.7.2 Tapering Dose - THEN

The Physician may need to add an additional dose with different frequency to the drug, which is to be taken **after** the prescribed duration of the first drug has been completed. i.e. the patient will take the prescribed drugs consecutively, while following the instructions for each drug separately.

- Step 1: Click Add Dose.
- Step 2: Ensure Same Duration is not selected.
- Step 3: Add instructions for the additional drug.

The instructions will now display the drug, with the additional dose starting on a new line beginning with "THEN"

| Drug                                                      | Duration   | Total QTY | Route of A | Instructions                                                                                                    | Refills | Indications | Options |
|-----------------------------------------------------------|------------|-----------|------------|----------------------------------------------------------------------------------------------------|---------|-------------|---------|
| paracetamol 500 mg Tablets<br>[ORAL] Code: 106601-117-074 | 8 (Day(s)) | 17250     | ORAL       | Take 1000 MG(s) ORAL, 3 Time(s) In the<br>Afternoon Every 1 Day(s) For 5 Day(s).<br>THEN Take 250 MG(s) ORAL, 3 Time(s) Every 1<br>Day(s) For 3 Day(s).<br>تترل 1000 میللبجرا م عن طریق الفرد مرة (آت) وقت<br>الظهیر ذکل 1 یوم (آید)، لمدة 5 یوم (آید).<br>ترکیال 250 میللبجرا م عن طریق الفرد مرة (آت) کل 1 یوم<br>(آید)، لمدة 3 یوم (آید). | 0       | N/A         | / 0     |

(Fig 39)

## 2.8 Repeat Pattern

While adding a medication instruction in a prescription, the Physician may add a repeat pattern to the duration of the Hour/Day/Week/Month.

## 2.9 PRN (As Needed)

"Pro Re Nata" function is a flag to indicate that the drug is prescribed to the patient but not a must to be used, but rather just to be used if needed.

1.1.1 Selecting the PRN for drug will disable the refills options from the medication.

1.1.2 For drugs prescribed as PRN, a pharmacist will only be permitted to dispense only half of

the prescribed amount

| • Drugs (0)                                                                                                    | •                      |
|----------------------------------------------------------------------------------------------------|------------------------|
| Drug Generic Name                                                                                                    | 0                      |
| paracetamol 500 mg Tablets [ORAL] Code: 106601-117-074                                                                                                    | •                      |
| Instructions C O                                                                                                    | Special Instructions Ø |
| Take       250       MG(s).       2       Time(s)       In the After       Every       Week       For       4       Week(s), Route of Admin:       ORAL       , Reflit this for       0       more time(s).         Image: State State Stat | + Add Dose<br>MG(s)    |
|                                                                                                    | (Fig 40)               |

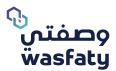

# 2.10 Removal of Drug Code and Generic Code from Label

The label shows the below fields relating to the drug:

- Trade Drug Name
- Generic Name
- o Instructions

Drug and generic codes are not available on the label.

| Patient: Rawan test Te<br>File No.: 7564586<br>Pharmacist: Rami<br>Dispensing Date: 18/0 |                                 | Facility Name: Al-Aqra<br>Physician: Rami<br>Pharmacy: Al-Aqrabiya<br>eRx Number: 234324 | ah Khobar                                     | Label: 1             |
|------------------------------------------------------------------------------------------|---------------------------------|------------------------------------------------------------------------------------------|-----------------------------------------------|----------------------|
| Trade Drug Name:                                                                         | daivonex 50 m                   | cg/g Ointment [topical]<br>COMPANY- KS                                                   |                                               | NAGHI                |
| Generic Name:                                                                            | cal                             | cipotriol 50 mcg/g Ointm                                                                 | nent [TOPICAL]                                |                      |
| Instructions:                                                                            | Apply 1 TUBE<br>THEN Apply 1 TU | (s) TOPICAL, 1 Time(s) Ev<br>IBE(s) TOPICAL, 1 Time(s                                    | very 1 Day(s) For 1 I<br>) Every 1 Day(s) For | Day(s).<br>1 Day(s). |
| رب<br>مىفتى<br>wasfaty                                                                   | 2                               | 920000932                                                                                | Keep out of rea                               | ach of children      |

(Fig 41)

## 2.11 Label Extension

If the Physician adds instructions that exceed the permitted character count for 1 label, the instructions will be added to a second label displaying the same Patient name and File No and will be

numbered as Label 2

| Patient: Rawan test                             |                                                                                                    | rabiyah Khobar                                                                        | Label: 1                      |
|-------------------------------------------------|----------------------------------------------------------------------------------------------------|---------------------------------------------------------------------------------------|-------------------------------|
| File No.: 7564586                               | Physician: Rami                                                                                                    |                                                                                       |                               |
| Pharmacist: Rami                                | Pharmacy: Al-Aqrab                                                                                                    | iyah Khobar                                                                           |                               |
| Dispensing Date: N/A                            | eRx Number: i6388                                                                                                    | 078                                                                                   |                               |
| Trade Drug Name:                                | fevadol 500 mg Tablets [oral] 20'S, I                                                                                                    | BLISTER PACK, SPII                                                                    | MACO- KSA                     |
| Generic Name:                                   | paracetamol 500 mg                                                                                                    |                                                                                       |                               |
|                                                 | Take 2 TABLET(s) ORAL, 2 Time(s) Before<br>Week(s)                                                                                                    |                                                                                       |                               |
| Instructions:                                   | AND Take 0.5 TABLET(s) ORAL, 1 Time(s)<br>For 2 Week                                                                                                    |                                                                                       | ry 1 Week(s)                  |
|                                                 | AND Take 0.5 TABLET(s) ORAL, 1 Time                                                                                                    |                                                                                       | k(s) For 2                    |
| وصفتي                                           | <b>2</b> 920000932                                                                                                    |                                                                                       | ach of children               |
| wasfaty                                         |                                                                                                    |                                                                                       |                               |
|                                                 |                                                                                                    |                                                                                       | Label: Z                      |
| wasfaty                                         |                                                                                                    | Tablets [ORAL]                                                                        | Label: 2                      |
| Patient: Rawan test                             | Test File No.: 7564586<br>paracetamol 500 mg<br>AND Take 0.5 TABLET(s) ORAL 1 Time(s)<br>2 Week(s                                                                                                    | Before Meals Every 1                                                                  | .,                            |
| Patient: Rawan test                             | Test<br>File No.: 7564586<br>paracetamol 500 mg<br>AND Take 0.5 TABLET(s) ORAL, 1 Time(s),<br>2 Week(s<br>AND Take 0.5 TABLET(s) ORAL, 1 Time(s),                                                    | Before Meals Every 1<br>;).<br>After Supper meal Ever                                 | . Week(s) For                 |
| wasfaty<br>Patient: Rawan test<br>Generic Name: | Test File No.: 7564586<br>paracetamol 500 mg<br>AND Take 0.5 TABLET(s) ORAL 1 Time(s)<br>2 Week(s                                                                                                    | Before Meals Every 1<br>;).<br>After Supper meal Ever<br>((s).<br>30 Minutes Before M | . Week(s) For<br>ery 1 Week(s |
| wasfaty<br>Patient: Rawan test<br>Generic Name: | Test File No.: 7564586<br>paracetamol 500 mg<br>AND Take 0.5 TABLET(s) ORAL, 1 Time(s)<br>2 Week(s<br>AND Take 0.5 TABLET(s) ORAL, 1 Time(s)<br>FOr 2 Week<br>AND Take 0.5 TABLET(s) ORAL, 1 Time(s) | Before Meals Every 1<br>;).<br>After Supper meal Ever<br>((s).<br>30 Minutes Before M | . Week(s) For<br>ery 1 Week(s |

(Fig 42)

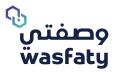

# 2.12 Selecting Alternative Drug enabled for Tapering Dose

An update has been applied to allow the Physician to view alternative drugs while tapering.

The Physician may need to add an additional dose to the drug of the prescription, which is to be taken **during** or **after** the prescribed duration of the first dose has been completed.

- Step 1: Click **Add Dose**.
- Step 2: Select Same Period if drug is to be taken during the same duration, alternatively ensure that it is not selected if the drug is to be take after.
- Step 3: Click Select Drug
- Step 4: Select Show Alternative Drug
- Step 5: Select required alternative.

| Select | Drug. |  |
|--------|-------|--|

Show Alternative Drug

fevadol 160 mg/5ml Syrup (sugar free) [oral] 145ML, BOTTLE PACK, SPIMACO- KSA Code: 0002-106614-24801

fevadol 500 mg Tablets [oral] 20'S, BLISTER PACK, SPIMACO- KSA Code: 0002-106601-11701

tylenol forte 500 mg Tablets [oral] 20'S, BLISTER PACK, ALTERNATIVE Code: 0097-106601-11701

(Fig 43)

# 2.13 Updated Dose Timing

While adding a medication instruction in a prescription, the Physician may select from the newly updated list of Dose Timings.

## 2.14 e-Prescription Modification:

You can view all the existing prescriptions, check status, edit or cancel by selecting **'Prescriptions'** under the Physician Orders tab.

#### Step 1

Click on 'Prescriptions'. (Fig 45)

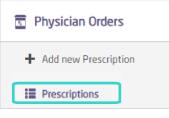

(Fig 45)

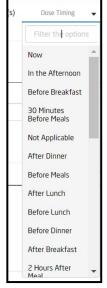

(Fig 44)

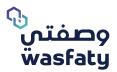

#### Step 2

#### Fill any of the below patient-related details and click on 'search'. (Fig 46)

| iearch                                                      |                                  |            |                     |              |                 |         |
|-------------------------------------------------------------|----------------------------------|------------|---------------------|--------------|-----------------|---------|
| Patient                                                     | Prescription ID                  | Date       |                     | Sta          | tus             |         |
| 01234567890 -                                               |                                  | Start Date | - End Date          | 2            | elect Status    | •       |
| Q Search Reset                                              | \$Id                             |            | Prescription        | Ref. #       | <b>♦</b> Status | Options |
|                                                             |                                  |            |                     |              |                 |         |
| Test Test2 Test<br>01234567890<br>01234567890<br>0533312654 | NUP01-INS111-202006221535048-771 |            | 22/06/2020<br>16:05 | i368894<br>8 |                 |         |

#### Search information:

- Patient: Enter patient's ID
- **Prescription ID:** The Prescription transaction (Auto-Generated) Unique ID
- Date: The date in which a prescription was submitted
- Status: Select the claim status of the request from a dropdown menu.
   The status can be requested, approved, partially approved, rejected or cancelled
- **Options:** You can show, edit or cancel the e-prescription if it is not dispensed
- 0
- View Details: Upon clicking on this Icon , all details related to the prescription, such as: patient details, insurance coverage details, ordering clinician, diagnosis, drugs and other related details will be viewed (Fig 46)

#### you may do the following:

- 1 Print the e-prescription for the patient by clicking on printer icon at top right of the page. 💻
- 2 Edit the e-prescription by clicking on the edit icon
- 3 Cancel the e-Prescription by clicking on the cancel icon XCancel

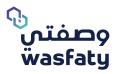

| AQRB-                | INS111-201909                                       | 280815117-805                                                                         |                           |            |                              | ⊘ Approved  |
|----------------------|-----------------------------------------------------|---------------------------------------------------------------------------------------|---------------------------|------------|------------------------------|-------------|
| Reference<br>i343298 | e Number<br>Ə copy                                  | Physician Rami                                                                        |                           |            |                              | ê           |
| Patient Id<br>less   | ld :<br>(g) 100<br>(m) 160<br>lirth<br>lumber N/A   | Prescription Date <b>28/09/2019 08:16</b><br>more                                     | Result <b>Yes</b><br>more |            |                              |             |
| Type                 |                                                     | Code - Description                                                                    |                           |            |                              |             |
| Principa             | al                                                  | R51 - Headache                                                                        |                           |            |                              |             |
| ⊨ DI                 | RUGS                                                |                                                                                       |                           |            |                              |             |
| ID                   | Drug (Code - Desc)                                  | Instructions                                                                          | Quantity                  | Status     | Notes                        | Indications |
| 1405<br>001          | 106601-117-074<br>(PARACETAMOL :<br>500 MG) TABLETS | <ul> <li>Take 2 TABLET(s), 3 Time(s) After Meals per Day For 5<br/>Day(s).</li> </ul> | 30                        | ⊘ Approved | Denial: N/A<br>Comments: N/A | 55          |
|                      | [ORAL]                                              | Rout of Admin: ORAL<br>Refills: O                                                     |                           |            |                              |             |
| Physiciai<br>N/A     | n Comments:                                         |                                                                                       |                           |            |                              |             |
| XCar                 | ncel 🖍 Edit                                         | ]                                                                                     |                           |            |                              | Close       |
|                      |                                                     |                                                                                       |                           |            |                              | (Fig 47)    |

- **Edit:** The original prescription will be cancelled, and a new form will appear auto-populated with the previously entered information, to be edited and resubmitted
- **Cancel:** The prescription will be fully cancelled, and the system will bring the user back to a new prescription form to fill a new prescription

#### Note:

When you want to 'Edit' a prescription, you will see a warning message saying 'You are trying to modify Prescription with Reference Number: X.

'This will cancel the prescription and create a new one'. (Fig 48)

## 2.15 Prescription Reuse Function:

Reuse function is added for the existing prescriptions, as prescription form will be opened having the same details of the prescription reused.

This function is to save time and facilitate the process of filling the details of the prescriptions in cases of similarity in diagnosis and medications needed to be prescribed, as in (Fig 34).

| Test Next ap Partient<br>123657000<br>028755520    | AQRE 96111-202009011113016-735 | 01/03/2020 11:15 | 15122759 | S Rejected | ° E <b>N</b> ×                              |
|----------------------------------------------------|--------------------------------|------------------|----------|------------|---------------------------------------------|
| Net 2028<br>C122400200<br>C122400200<br>C122500002 | AQR8 06111 202002282147561 585 | 28/02/2020 23:50 | 12668064 | ⊘ Approved | Reuse Prescription for ?<br>Current Patient |
| Nex 2000<br>012307809<br>01330009<br>0137066000    | AQR0-HK111-202002271935206-406 | 27/02/2020 21:36 | 17936281 | Approved   | Another Patient Cancel                      |

(Fig 48)

Choosing the reuse function requires you to determine if the reuse is for the current patient or another patient.

Physician User Guide Version 3.3

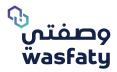

## Paper prescriptions:

In the prescriptions list you as a clinician will be able to see the prescriptions you issued in a paper forms and dispensed by pharmacies.

To view them and their details, go to the paper prescriptions tab in the prescription list options. Fig (49)

| Patient                                                        | \$ Id                           | Prescription Date | Ref. #  | <b>♦</b> Status               | Options |
|----------------------------------------------------------------|---------------------------------|-------------------|---------|-------------------------------|---------|
| Test Wasfaty Patient<br>1234567800<br>1234567800<br>0587654323 | AQRB-INS111-202009300318487-601 | 30/09/2020        | 1000003 | ✓ Dispensed                   | =       |
| Test Wasfaty Patient<br>1234557800<br>1234587800<br>059755323  | AQRB-INS111-202009300311329-732 | 30/09/2020        | 00432   | <ul> <li>Dispensed</li> </ul> |         |

Note: Reuse option for old prescriptions will not be available for the prescriptions posted before the new release.

#### **Possible Errors Messages:**

Select a divisible generic then enter invalid dose

| Drug Generic Name  | 2                              |                  |                      |                |     |                        |          | 0                 |
|--------------------|--------------------------------|------------------|----------------------|----------------|-----|------------------------|----------|-------------------|
| folic acid 0.5 mg- | iron (as ferrous sulfate) 47 n | ng(150 mg) Capsu | iles [ORAL] Code: 1  | 186003-006-0   | 4   |                        |          | -                 |
| Instructions       | <i>C</i> 0                     |                  |                      |                |     |                        |          |                   |
|                    | ,                              |                  |                      |                | /   | Special Instructions 👔 |          |                   |
| Take 0.3           | CAPSULE(s),                    | Time(s)          | Dose Timing          | per            | For | Day(s), Route of Adm   | in: ORAL | , Refill this for |
| 0 more tim         | e(s).                          |                  |                      |                |     |                        |          | + Add Dose        |
| Dosage Value e     | ntered is not allowed, Dosag   | e should be a mu | Itiple of selected d | rug strength 1 |     |                        |          | (Fig 5            |

Select an indivisible drug then enter half the dose.

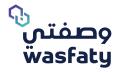

| Drug Generic Name                  |                                |                                  |                |                      |                          |           | ?      |
|------------------------------------|--------------------------------|----------------------------------|----------------|----------------------|--------------------------|-----------|--------|
| simethicone 20 mg- dihydrox        | ky aluminum sod. carbonate 32  | 0 mg Chewable tablets [ORAL] Co  | de: 305301-008 | -074                 |                          |           | •      |
| Instructions                       | C                              |                                  |                |                      |                          |           |        |
|                                    |                                |                                  |                | ✓ Special Instructio | ns 🕐                     |           |        |
| Chew 1.3]<br>this for 0 more time( | CHEWABLE TABLET(s),            | Time(s) Dose Timing              | per            | For                  | Day(s) , Route of Admin: | ORAL , Re |        |
| Dosage Value entered is n          | ot allowed, Dosage should be a | multiple of selected drug streng | th 0.5         |                      |                          |           |        |
|                                    |                                |                                  |                |                      |                          | (F        | ia 51) |

Example for Wasfaty's paper prescription form (fig 52) .

|                                                                        |                     |                              |                      |                        |                                   |                                                | -               |
|------------------------------------------------------------------------|---------------------|------------------------------|----------------------|------------------------|-----------------------------------|------------------------------------------------|-----------------|
|                                                                        |                     | (ഹ്രമ്                       | وصفتي (ور            | نموذج و                |                                   |                                                |                 |
| الېجراء : (                                                            | رمز                 |                              |                      |                        | رف الوصفة                         | حقول اجبارية لص                                | تنبيه!:جميع ا   |
| Patient Informa                                                        | tion                |                              |                      |                        |                                   | خص                                             | بيانات المري    |
| Weight Illeti Hight                                                    | العمر Age الطول     | Sex الجنس                    | Patient ID           | موية المريض            | Patient fu                        | لىئىي Iname                                    | أسم المريض الثا |
|                                                                        | _                   |                              |                      |                        |                                   |                                                |                 |
| No-J Yes-pe                                                            | Liv                 | بد - er disease              | أمراض الك            | No-J                   | Yes-pci                           | Kidney disease                                 | أمراض الكاس -   |
| Diagnosis                                                              |                     |                              | التشخيص              | Allerg                 | ч                                 |                                                | الحساسية        |
|                                                                        | ſ                   | Ű                            | 6                    |                        |                                   | 0                                              |                 |
| Prescription Del                                                       | tails               |                              |                      |                        |                                   | صفة                                            | تفاصيل الو      |
| Level Lange<br>Drug Generic<br>Only One Drug / La<br>To add drug Use N | Name<br>cel elce às | واعم المستعمال<br>Indication | الجــرەــة<br>Dosage | الــمـــدة<br>Duration | •<br>تكرار البستعمال<br>Frequency | ن من الصيدليــة<br>Trade Name t<br>ل الصيدلي)  | y Pharmacy      |
| PHC and doctor                                                         |                     | Doctor's ID                  | هوية الطبيب          | * Hospital/            |                                   | <b>نز الصحمي و ال</b><br>ص / مركز الرعاية التر | _               |
| )ate: / /                                                              | ، التاريخ:          | Stamp/Signa                  | ture                 |                        |                                   |                                                | الختم\ التوقيع  |
| ime:                                                                   | لوقت:               |                              |                      |                        |                                   |                                                |                 |
|                                                                        |                     |                              | E                    | ىمتى مق                | شاركة في ود                       | حيدليات الم                                    | لاستخدام ال     |
|                                                                        | Pha التوقيع/الختم   | macist's ID                  | ا هوية الصيدلي       | *harmacist Na          | اسم الصيحلي me                    | Pharmacy Nam                                   | اسمالصيحلية e   |
|                                                                        |                     |                              |                      |                        |                                   |                                                |                 |
| Pharmacy use C<br>Stamp/Signature                                      |                     |                              |                      |                        |                                   |                                                | تعليمات ها      |

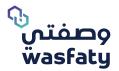

## Support:

If you have any questions or inquiries, we would love to hear from you on the below platforms:

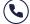

**Q** 92 0000 932

www.wasfaty.sa ()

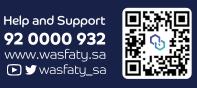

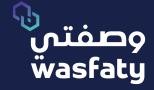

-

Best Browsers to use the platform: Firefox 🍪 Google Chrome 🎯 Microsoft Edge 📀